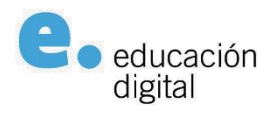

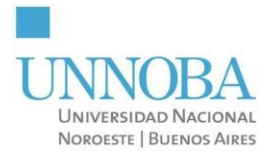

# **Instructivo para uso de cuentas Google-UNNOBA 2022**

## **Índice**

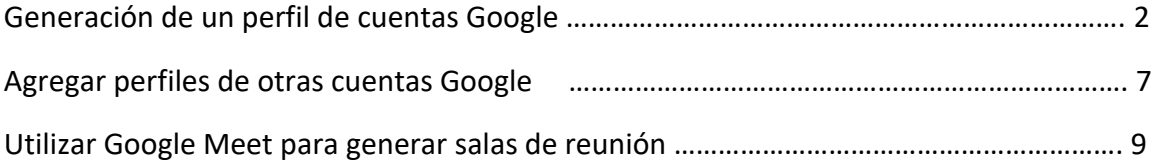

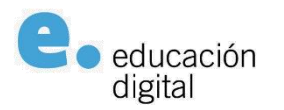

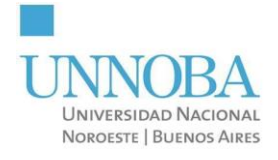

### **Generación de un perfil de cuentas Google**

El primer paso es iniciar nuestro navegador (Chrome) para luego iniciar sesión con nuestro usuario y contraseña, *ver Figuras 1 y 2*.

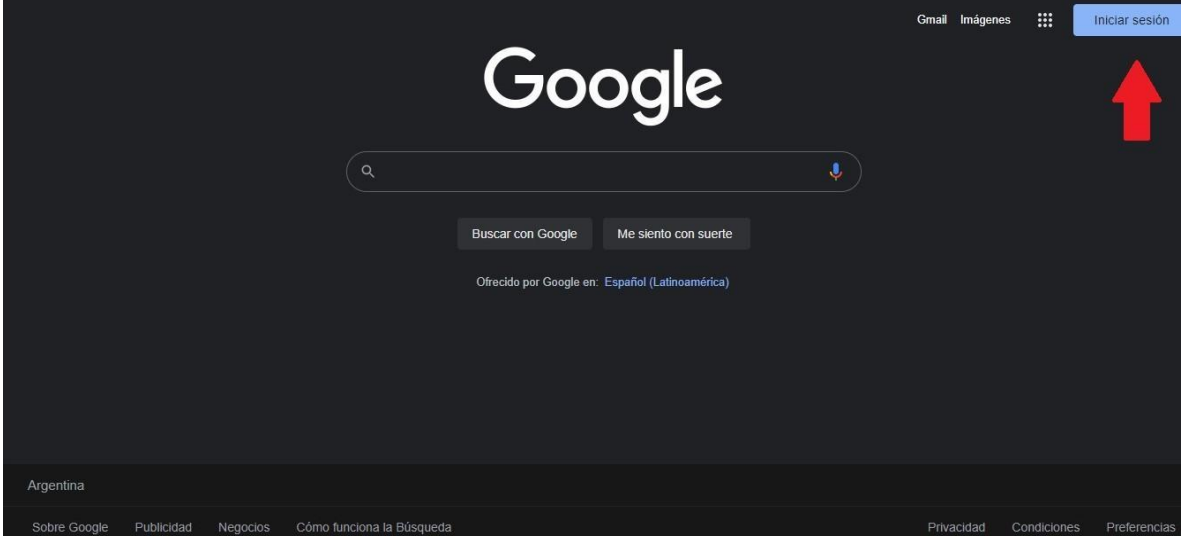

Figura 1. Google

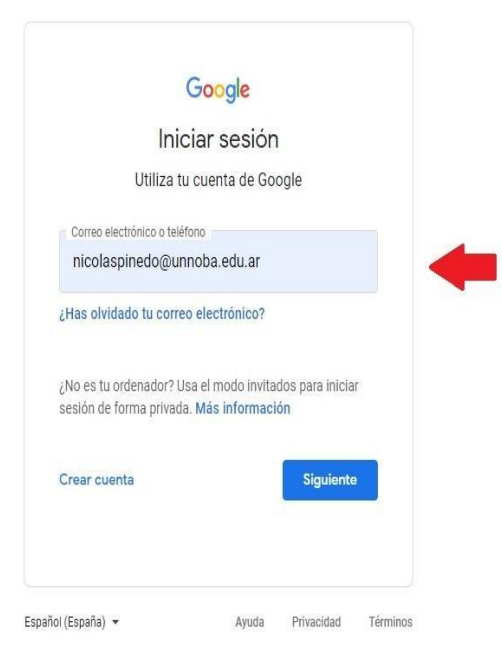

Figura 2. Inicio de sesión en Google

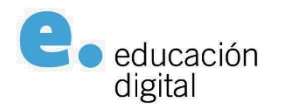

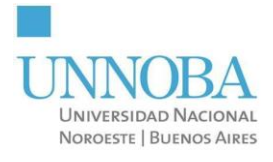

Al hacerlo el navegador va a redirigirnos a la página de Login para que nos autentiquemos en ella, *ver Figura 3*:

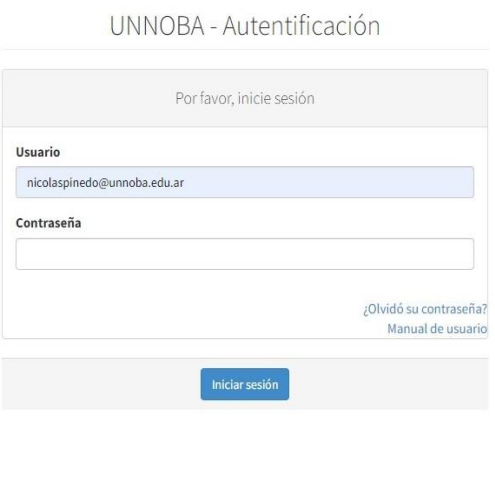

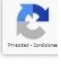

Figura 3. Login UNNOBA

Una vez que iniciamos sesión nos avisará tal como se muestra en las *Figuras 4* y 5.

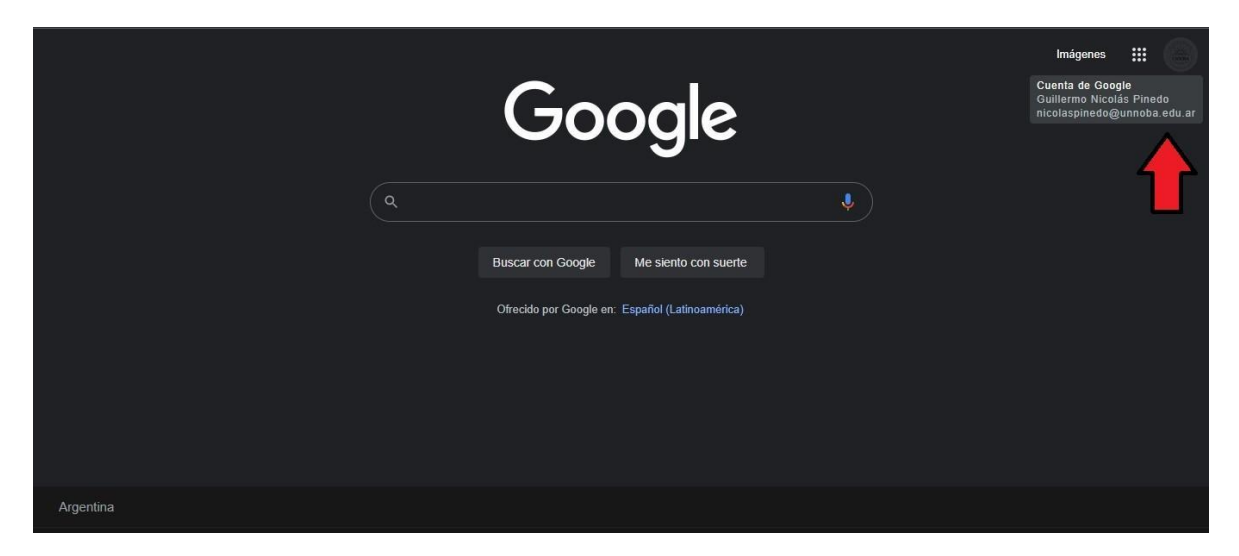

Figura 4. Inicio de sesión en Google.

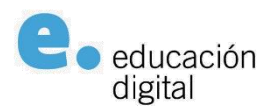

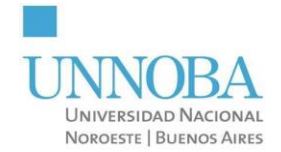

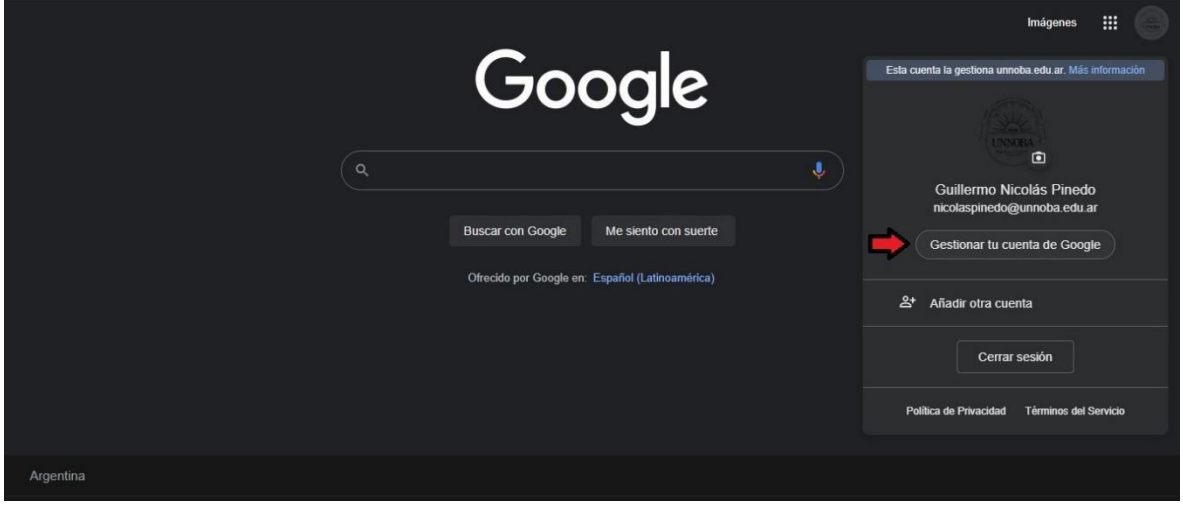

Figura 5. Inicio de sesión en Google.

El paso a seguir, será gestionar nuestra cuenta, seguridad y una mejor forma para que nos encuentren los contactos. *Ver Figura 6.*

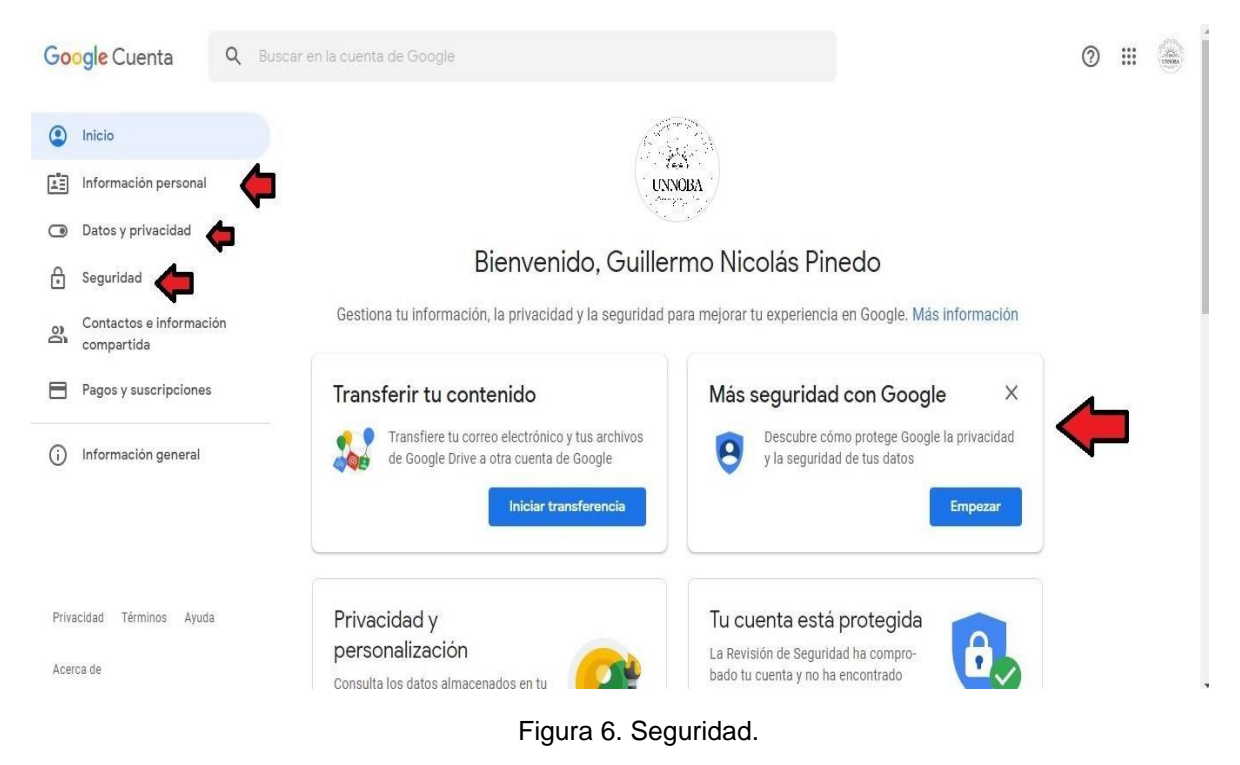

En la imagen anterior podemos ver nuestra información personal (nombre para mostrar, una foto personal o fondo).

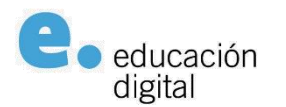

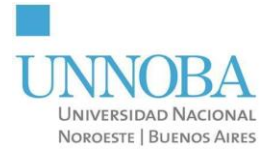

IMPORTANTE: en la pestaña de seguridad, podemos activar la función de doble factor para darle más protección a nuestros datos y contraseña.

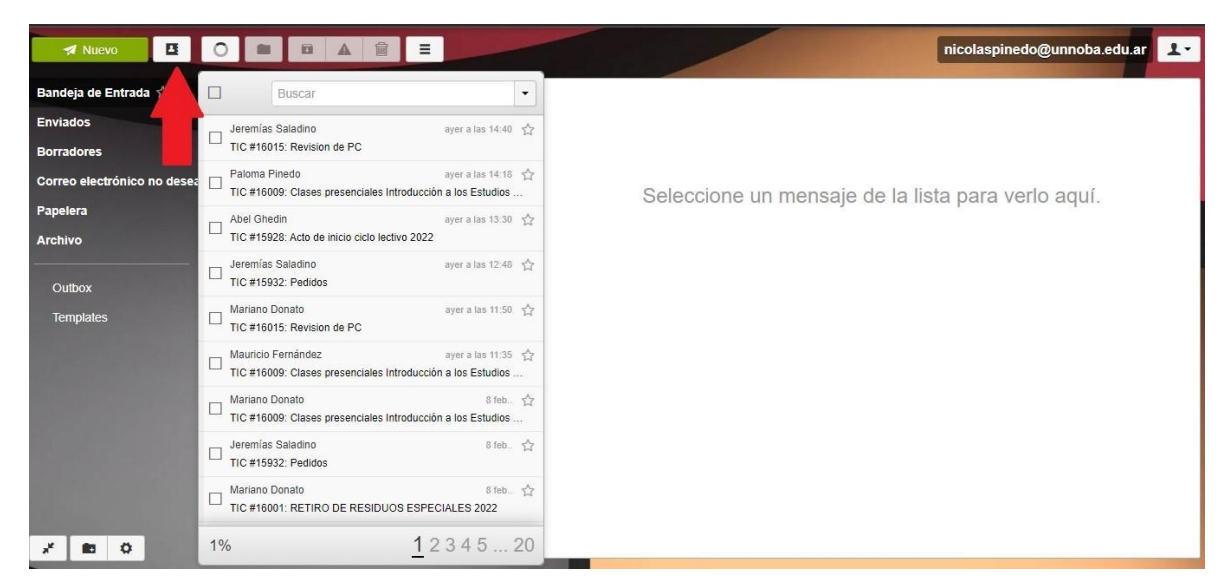

Figura 7. Exportar contactos.

En esta pestaña del CORREO UNNOBA señalada por la flecha roja en la *Figura 7* vamos a exportar la tarjeta de contactos, para poder tenerlos en la cuenta de Google. Al presionar sobre esa pestaña se desplegará el menú desplegable señalado en la *Figura 8*. Los contactos exportados se descargarán en la carpeta Descargas.

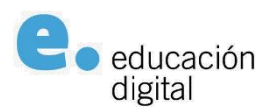

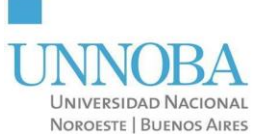

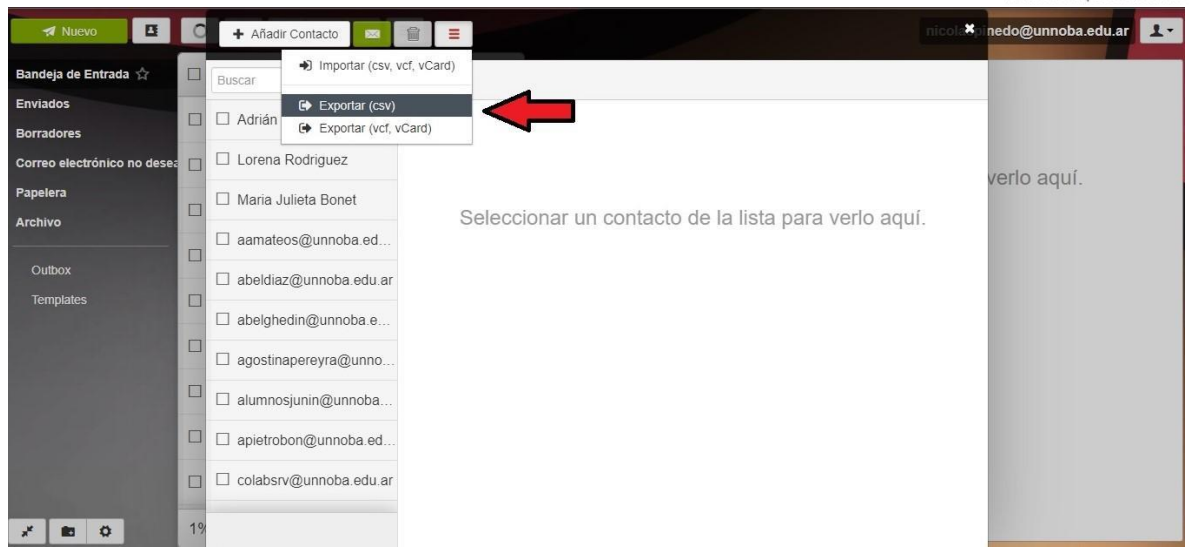

Figura 8. Exportar contactos.

Una vez tengamos el archivo localizado, iremos al cajón de aplicaciones y seleccionamos la pestaña Contactos tal como se indica en la *Figura 9*.

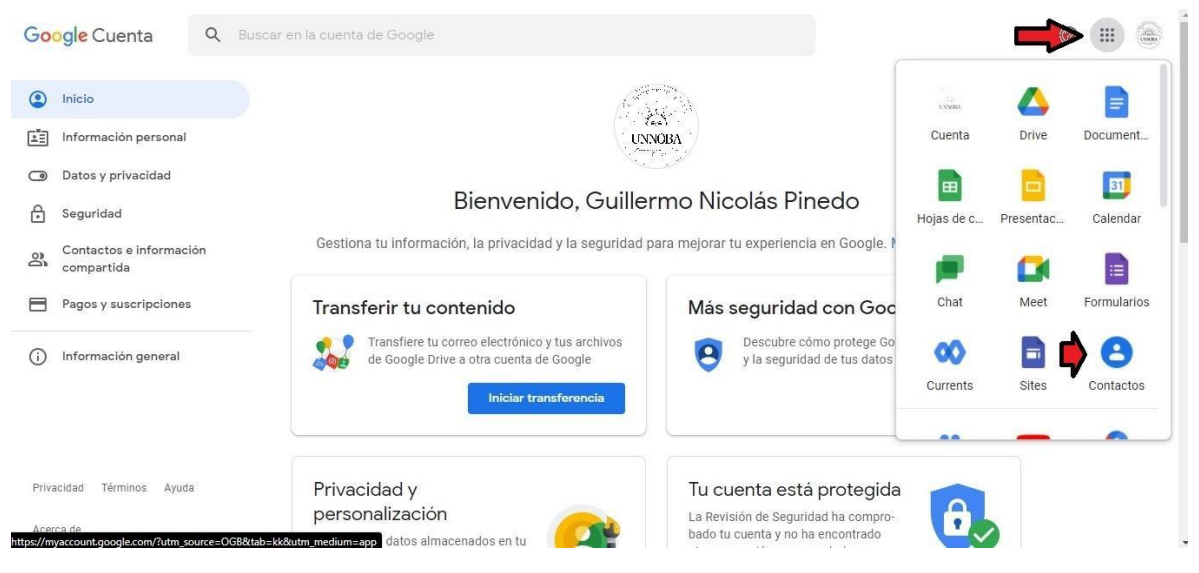

Figura 9. Contactos en Google.

Para agregarlos debemos utilizar la opción indicada en la *Figura 10*, Importar.

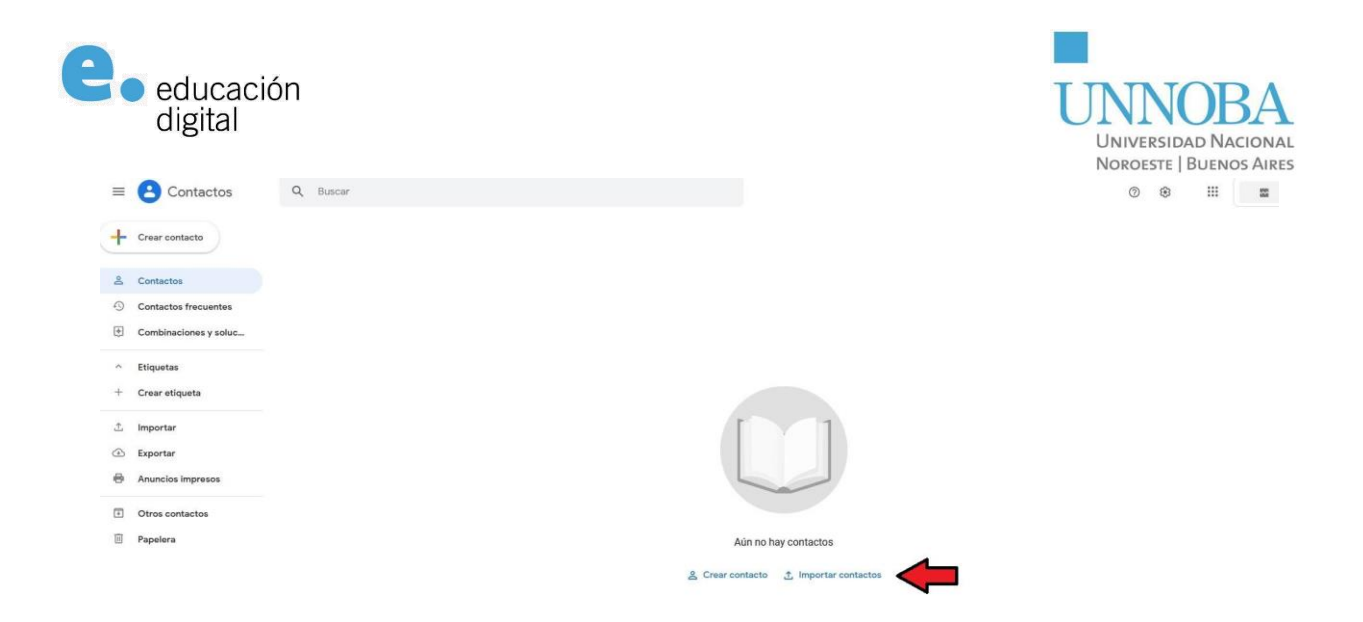

Figura 10. Importar contactos en Google.

### **Agregar perfiles de otras cuentas Google**

Para agregar nuevos perfiles con otras cuentas de Google, deberá ingresar al ícono de usuario en su browser tal como se indica en la *Figura 11*.

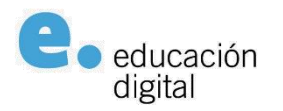

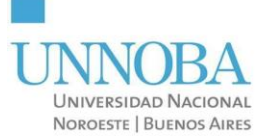

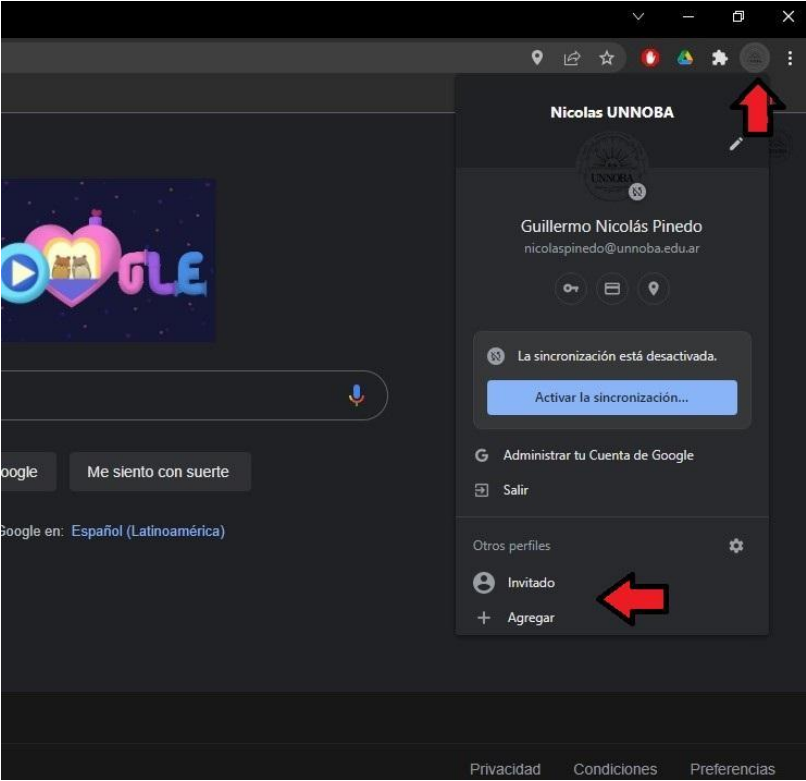

Figura 11. Perfiles en Google.

Presionaremos sobre el signo (+) para generar un perfil nuevo. Al hacerlo aparecerá una pantalla similar a la mostrada en la *Figura 12* en la que podrá volver a completar los pasos ya indicados anteriormente.

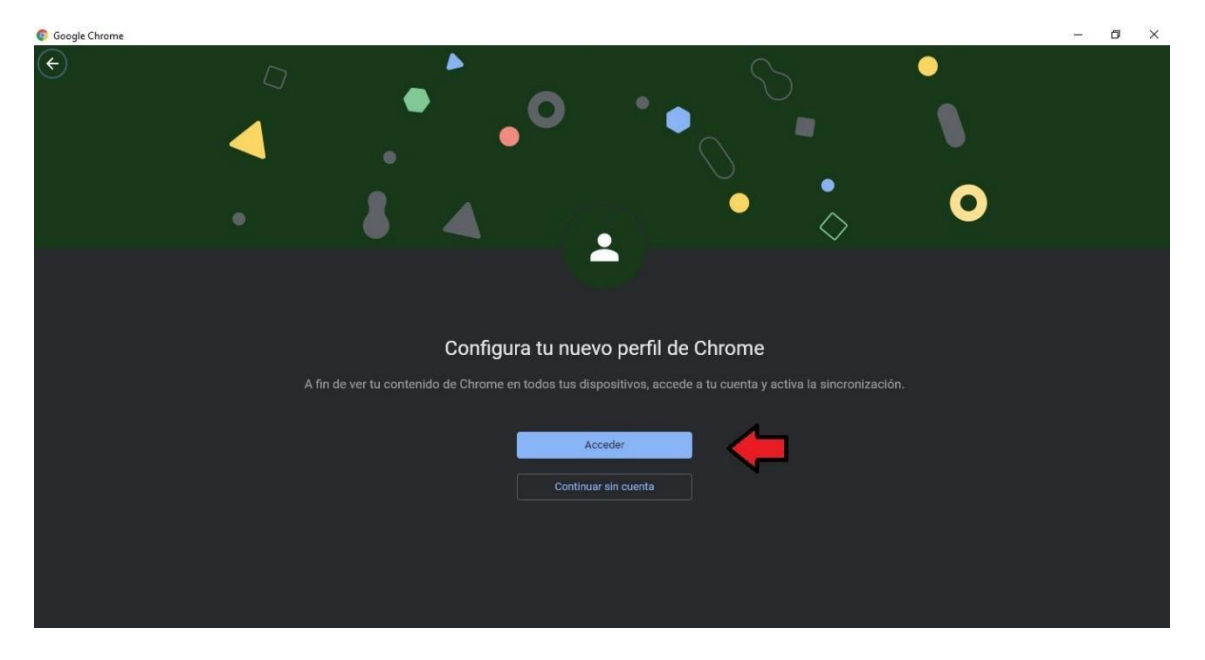

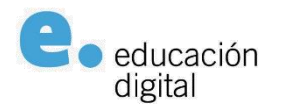

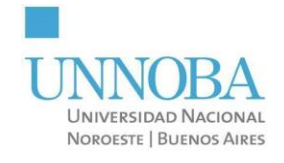

Figura 12. Agregar nuevo perfil en Google.

#### **Usar Google Meet**

#### **Generación de una sala**

Para generar una nueva sala de videollamada es necesario presionar sobre el ícono indicado con la flecha roja en la *Figura 13* en el menú de aplicaciones del navegador.

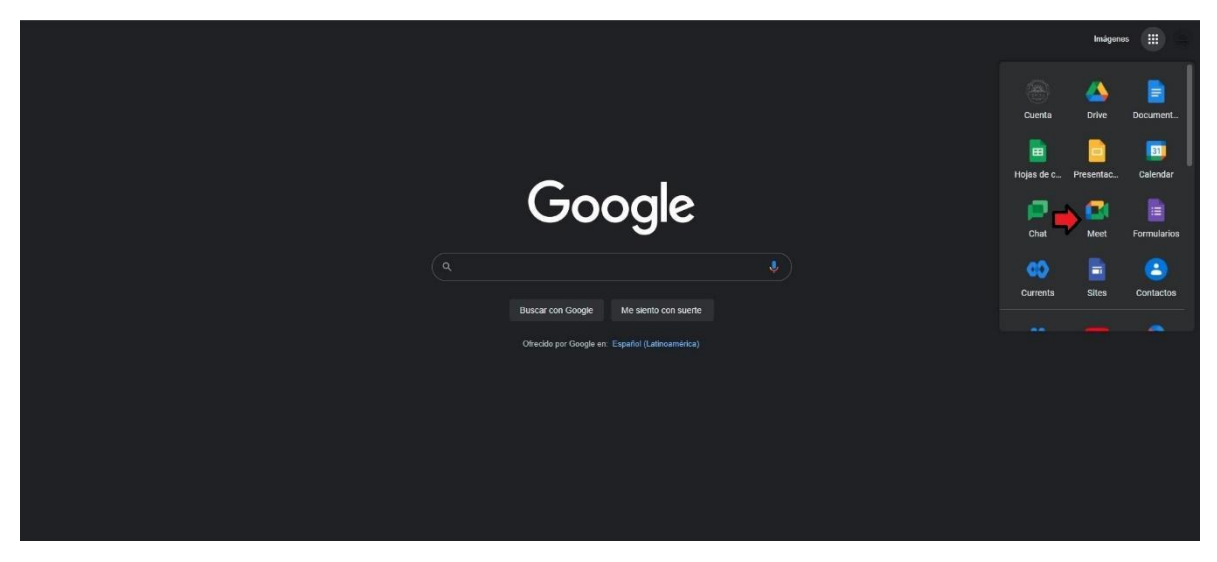

Figura 13. Generar sala de Meet en Google.

Al hacer click se visualizará una pantalla en la que podrá crearse la nueva sala, mediante un botón llamado "Iniciar una reunión".

Existen dos opciones para crear una nueva sala. Iniciarla directamente o programarla a través de Google Calendar.

Tal como se muestra en la *Figura 14*, cada vez que se crea una nueva reunión, la aplicación genera un código que podrá utilizarse luego para ingresar a la misma.

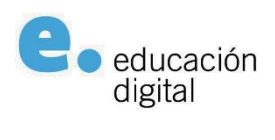

Google Meet

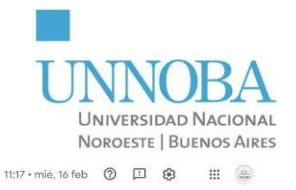

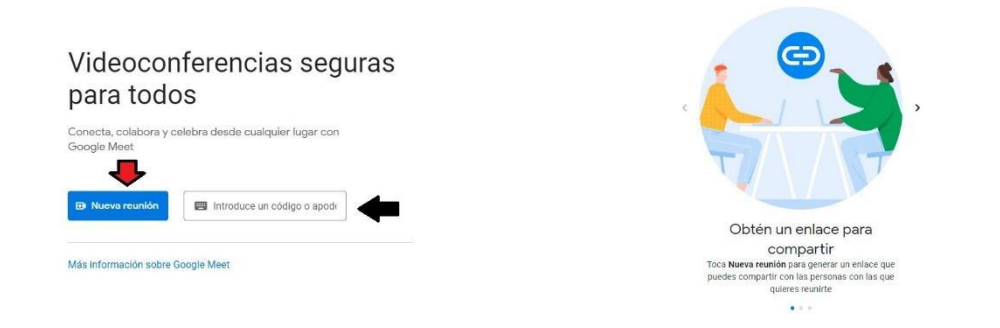

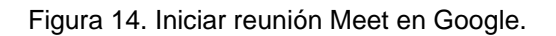

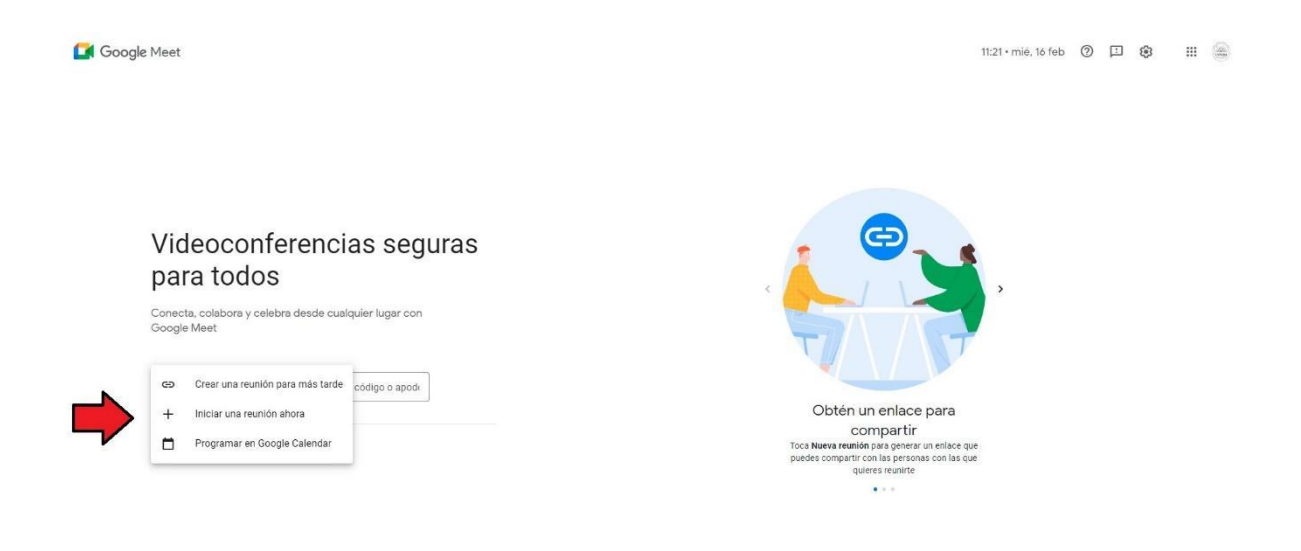

Figura 15. Crear una reunión para más tarde en Google.

Si se utiliza la opción Crear una reunión para más tarde tal como se indica en la *Figura 15*, la aplicación nos asociará un link de acceso y no los dejará en la pantalla, ver *Figura 16*:

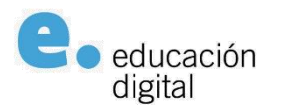

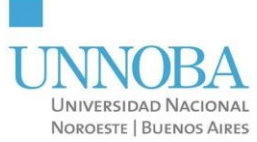

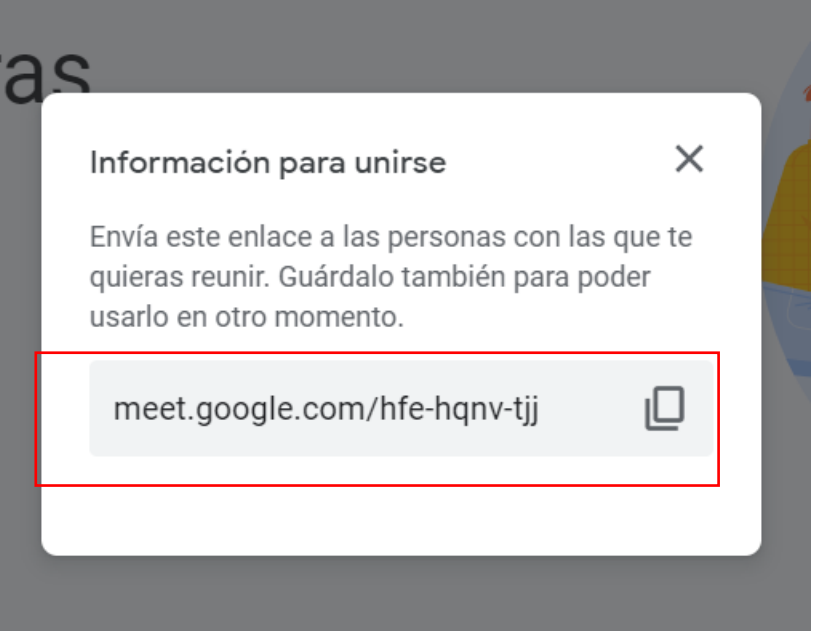

Figura 16. Link de acceso a Meet.

El mismo puede ser copiado utilizando el ícono que se muestra a derecha del link.

Si, en cambio se utiliza la opción "Iniciar una reunión ahora", la aplicación abrirá una pantalla solicitando el acceso a la cámara y micrófono que haya detectado para configurar antes de iniciar, ver *Figura 17*:

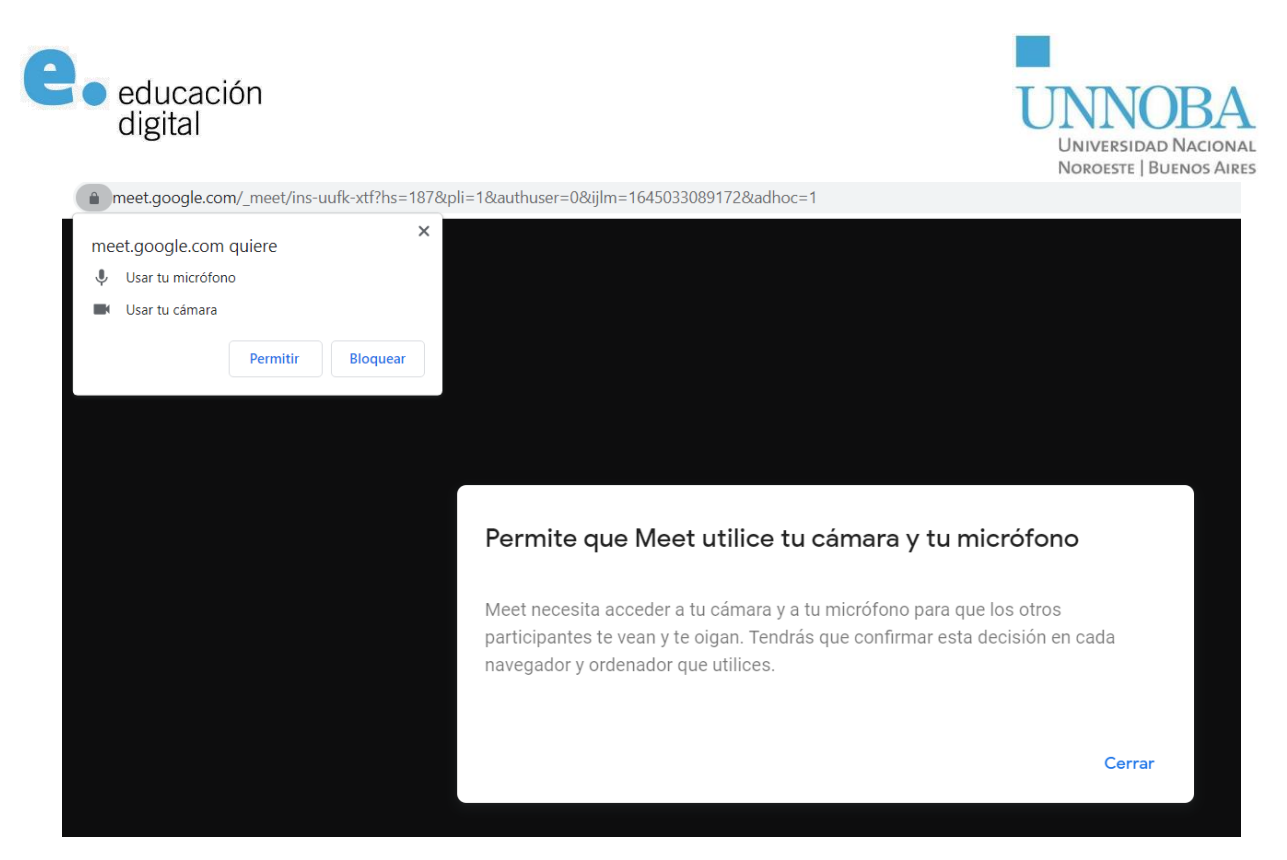

Figura 17. Iniciar reunión Meet en Google.

Una vez que se hayan otorgado los permisos solicitados, la aplicación abrirá la sala dejando los controles para configurarla a disposición, así como el link para compartir:

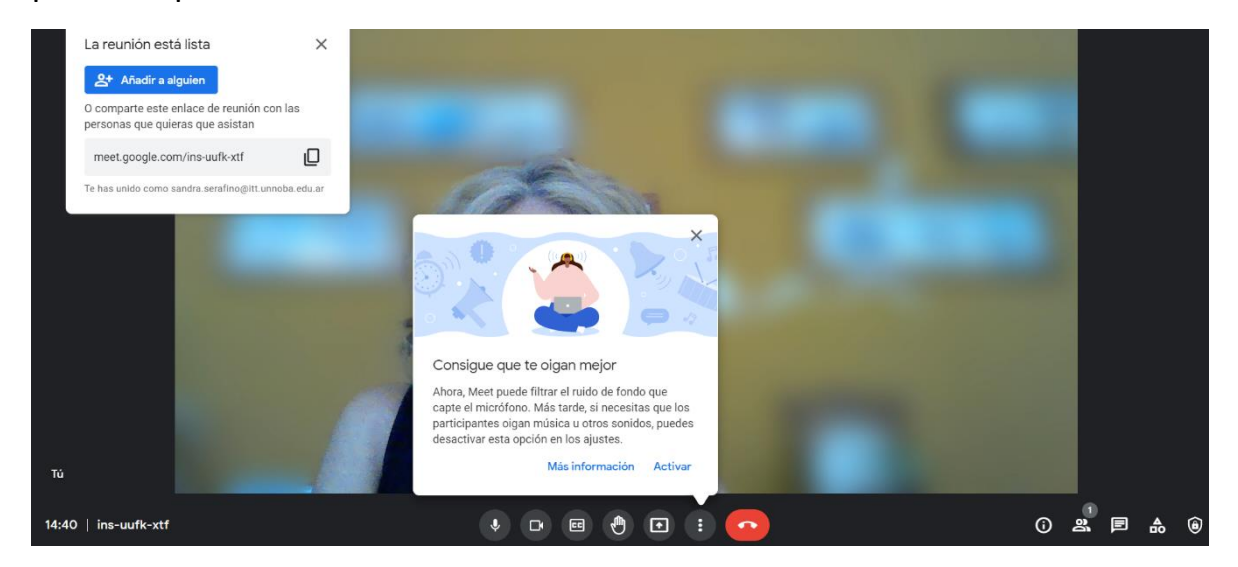

Figura 18. Controles en sala de Meet en Google.

Por último, es posible programar una reunión mediante Google Calendar y dejarla lista para la fecha y hora de interés. Para esto se usa la opción

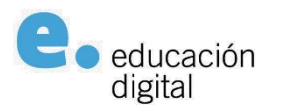

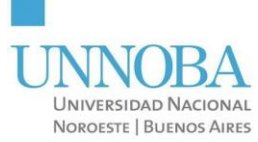

"Programar en Google Calendar". Al hacerlo mostrará una pantalla para configurar la sala:

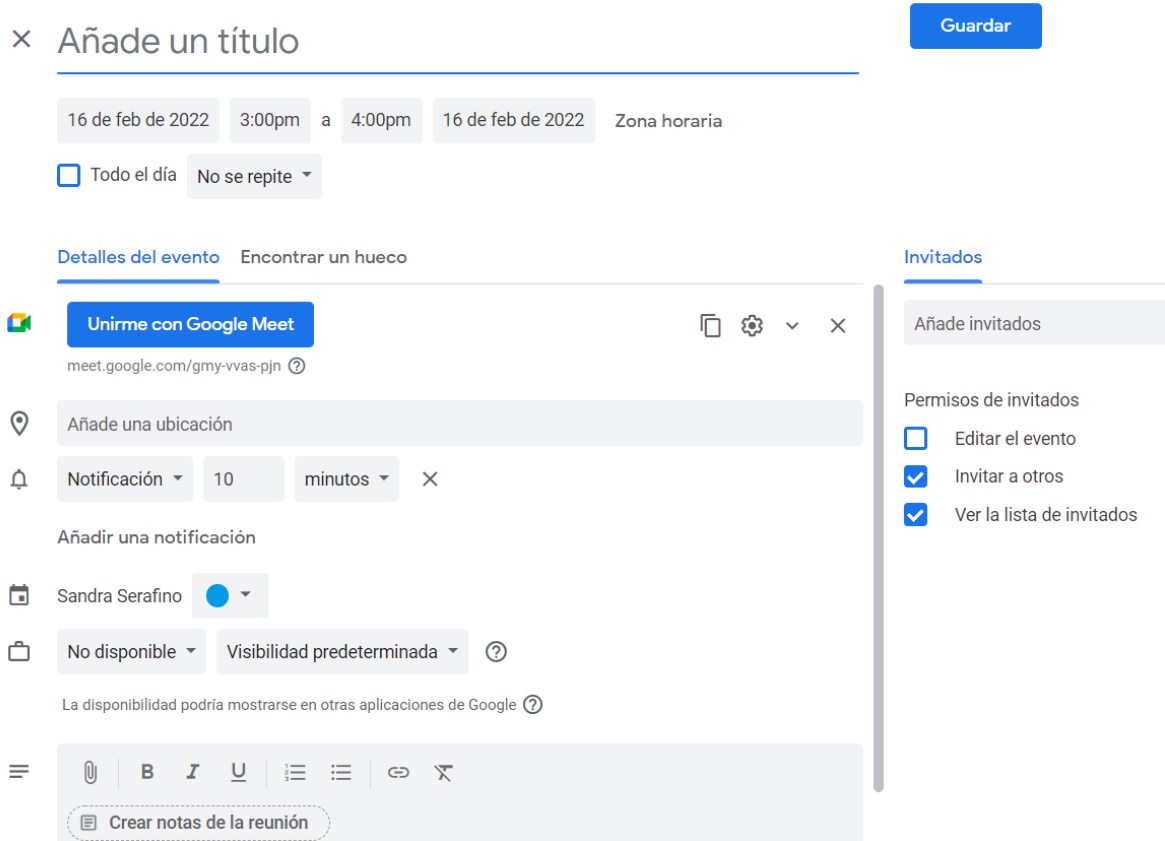

Figura 20. Programar reunión de Meet en Google Calendar.

En esta pantalla se deben detallar la fecha, hora, título o asunto, si la reunión será repetible (diaria, semanal, etc.).

Adicionalmente puede configurarse la ubicación, y se desea que la aplicación notifique de la reunión con cierto tiempo.

También es posible agregar invitados, a los que les llegará la invitación vía correo electrónico.

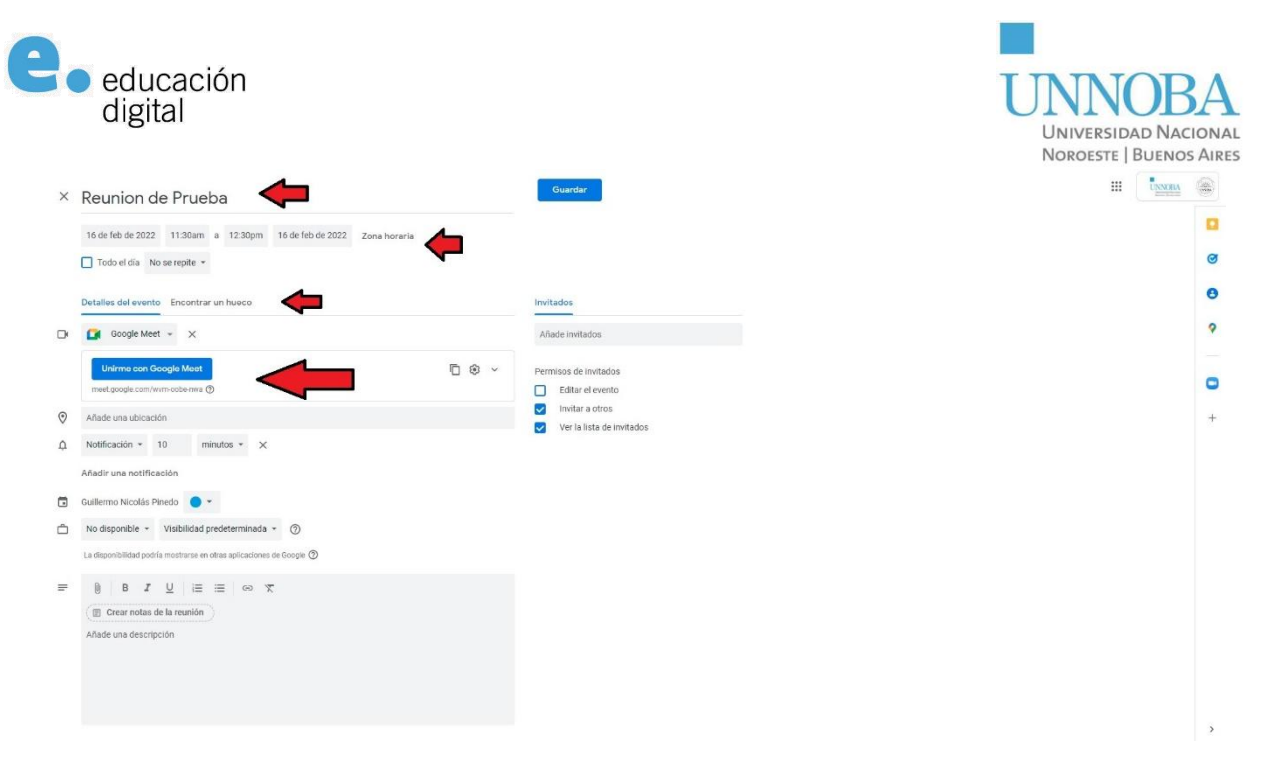

Figura 20. Agregar invitados a reunión Meet en Google Calendar.